(4) 地図から処理施設を検索する

処理施設の検索条件を設定して、周辺の処理施設情報を検索する手順について説明しま す。

〔検索手順〕

① 「各種検索機能」ボタンの工事・施設情報の 地図検索 ボタンをクリックしてくださ い。

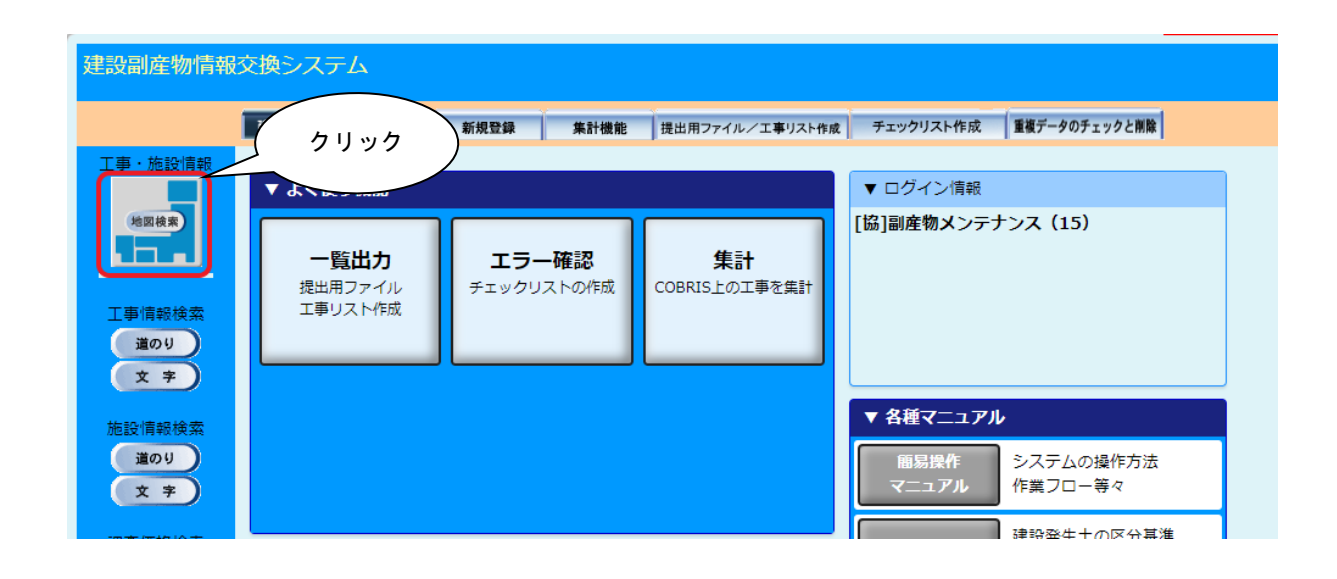

②「地図検索」画面が表示されます。処理施設のチェックボックスにチェックを入れます (初期状態でチェック済み)。

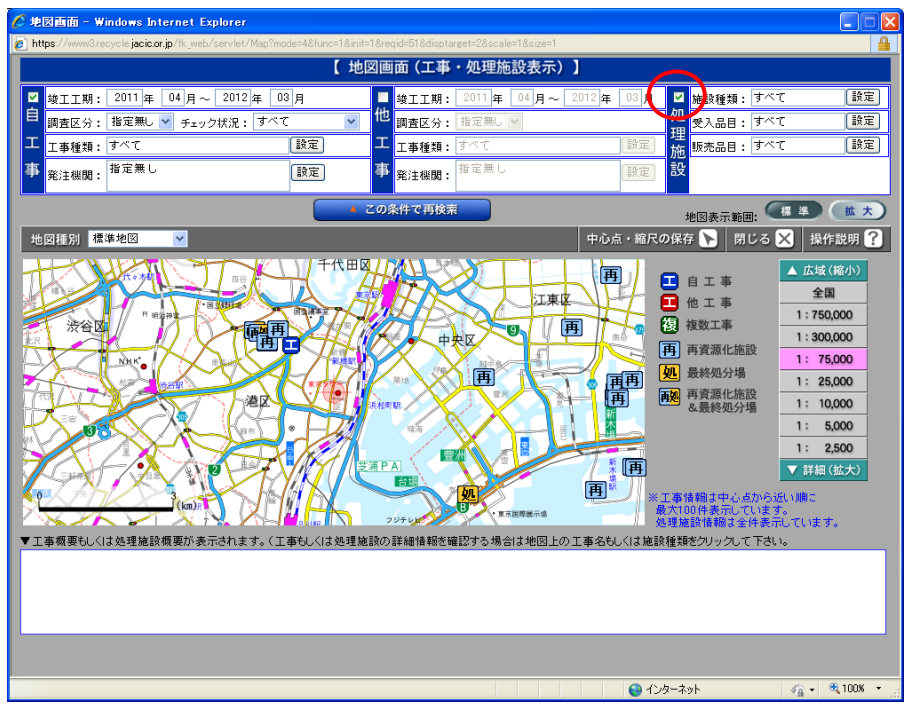

③「処理施設」の検索条件をそれぞれ設定します。

各検索条件の説明については、次頁の表を参照してください。

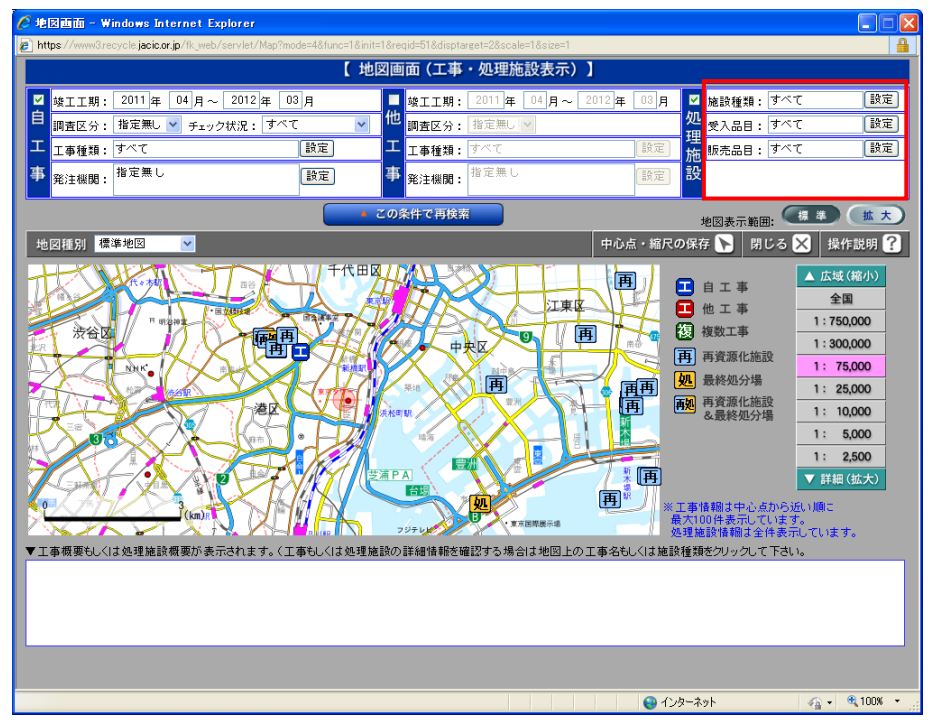

## 【「処理施設」の検索条件設定】

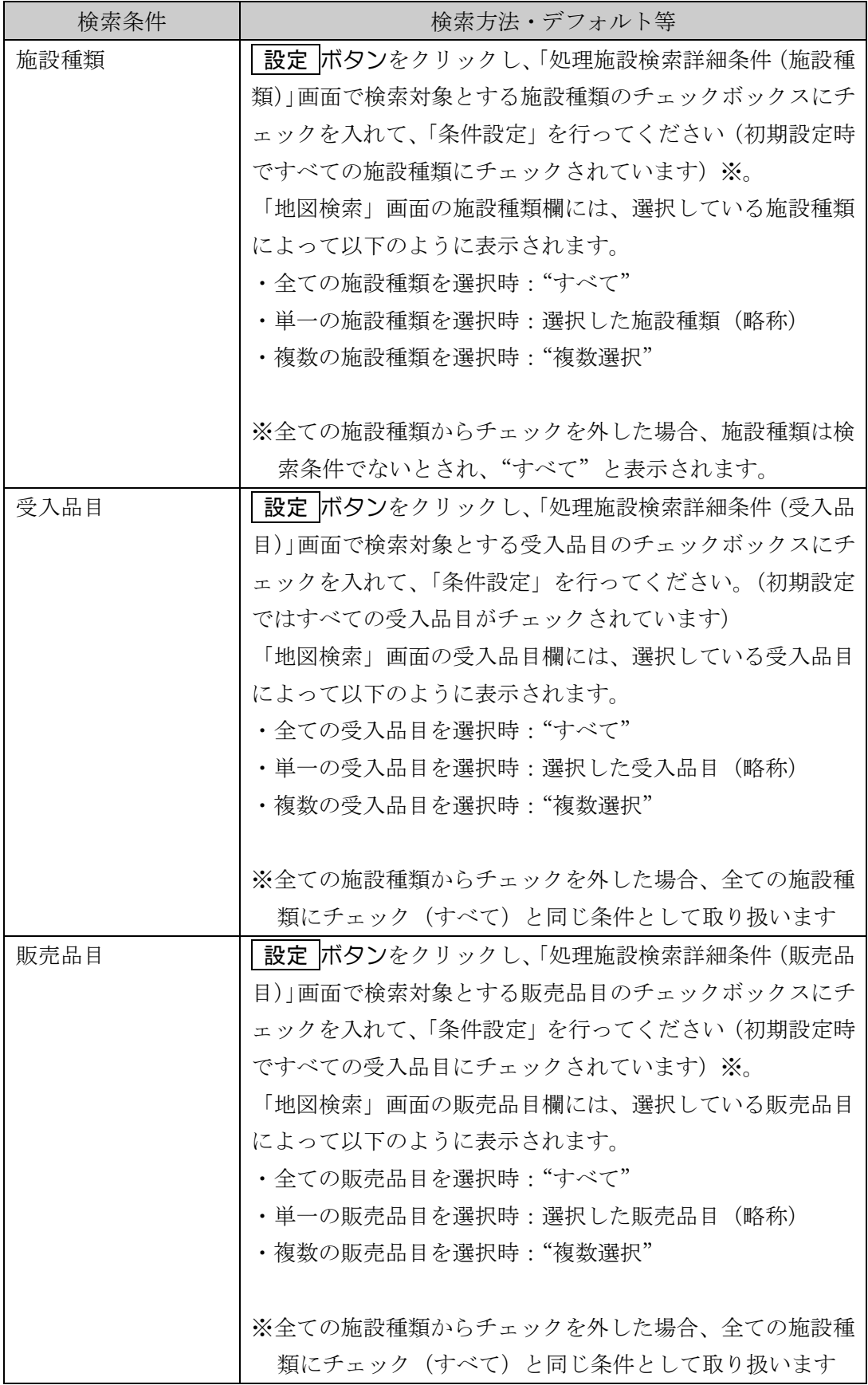

## 《施設種類の設定方法》

「地図画面」の処理施設の検索条件設定欄の施設種類の 設定 ボタンをクリックすると、施 設種類を選択するための「処理施設検索詳細条件(施設種類)」画面が表示されます。

検索対象とする施設種類のチェックボックスにチェックを入れ、 条件設定 ボタンをクリッ クしてください。

施設種類のチェックは、初期設定時ですべての施設種類にチェックされています。すべての ボタンをクリックするとすべてチェック、 解除 のボタンをクリックするとすべてチェック の解除ができます。

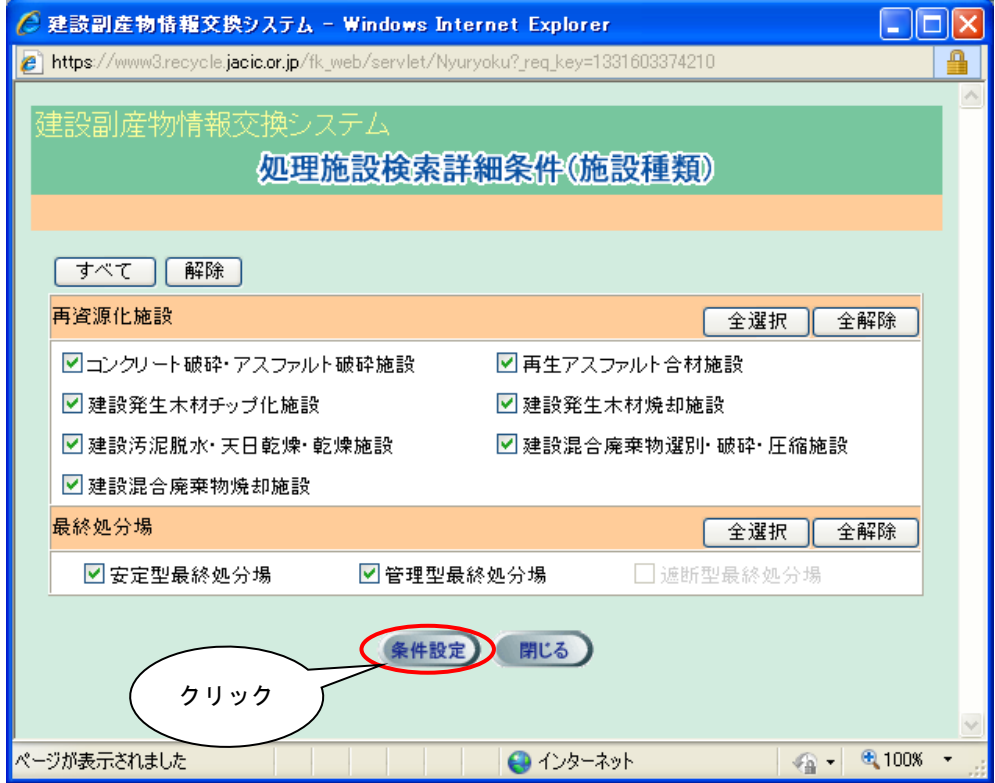

## 《受入品目の設定方法》

「地図画面」の処理施設の検索条件設定欄の受入品目の 設定 ボタンをクリックすると、受 入品目を選択するための「処理施設検索詳細条件(受入品目)」画面が表示されます。

検索対象とする受入品目のチェックボックスにチェックを入れ、 条件設定 ボタンをクリッ クしてください。

受入品目のチェックは、初期設定時ですべての受入品目にチェックされています。すべての ボタンをクリックするとすべてチェック、 解除 のボタンをクリックするとすべてチェック の解除ができます。

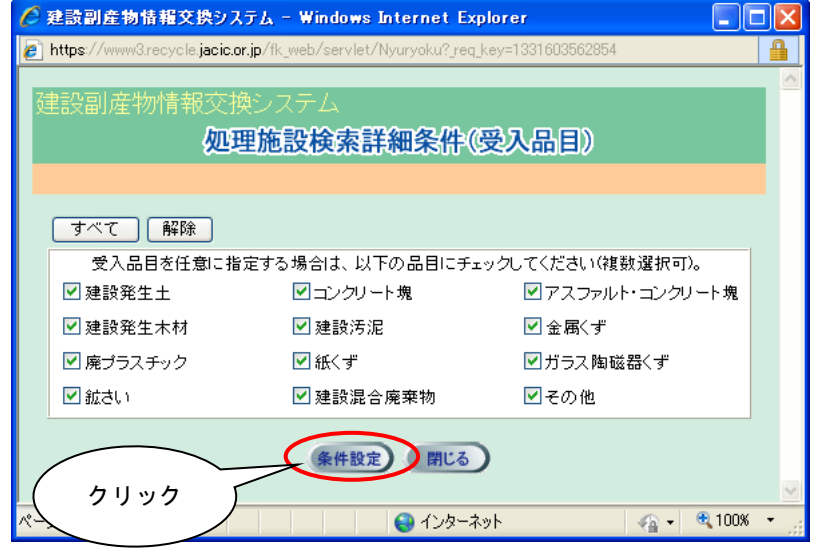

## 《販売品目の設定方法》

「地図画面」の処理施設の検索条件設定欄の販売品目の 設定 ボタンをクリックすると、販 売品目を選択するための「処理施設検索詳細条件(販売品目)」画面が表示されます。

検索対象とする販売品目のチェックボックスにチェックを入れ、 条件設定 ボタンをクリッ クしてください。

販売品目のチェックは、初期設定時ですべての販売品目にチェックされています。すべての ボタンをクリックするとすべてチェック、 解除 のボタンをクリックするとすべてチェック の解除ができます。

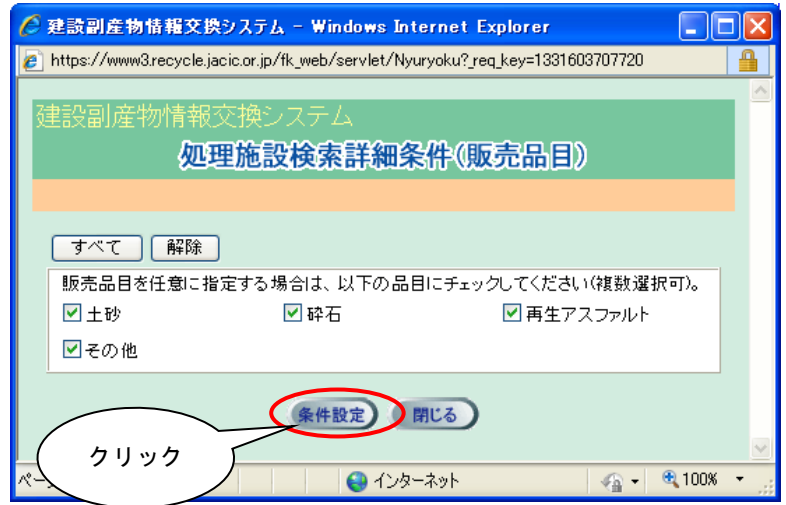

[この条件で再検索]ボタンをクリックすると、検索条件に該当する「処理施設」の処理 施設マークが地図上に表示されます。

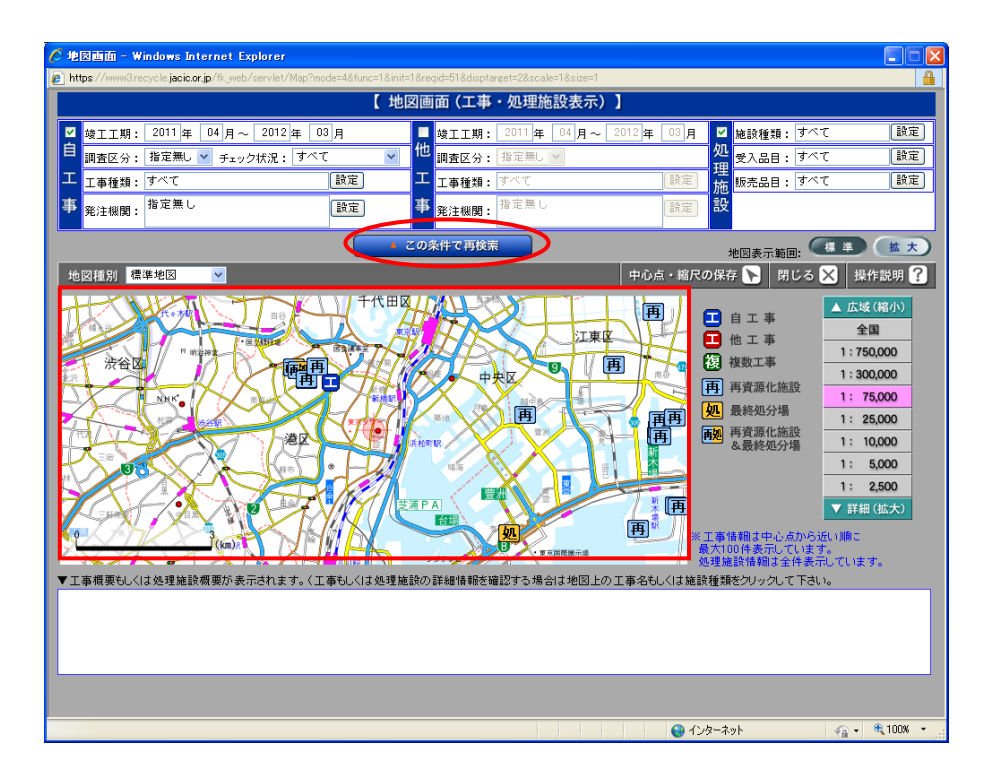

⑤処理施設マークにカーソルを合わせると、処理施設名等がポップアップ表示されます。 ポップアップにカーソルをあわせると、該当処理施設の施設種類が追加でポップアップ 表示され、地図検索画面下部に処理施設概要が表示されます。

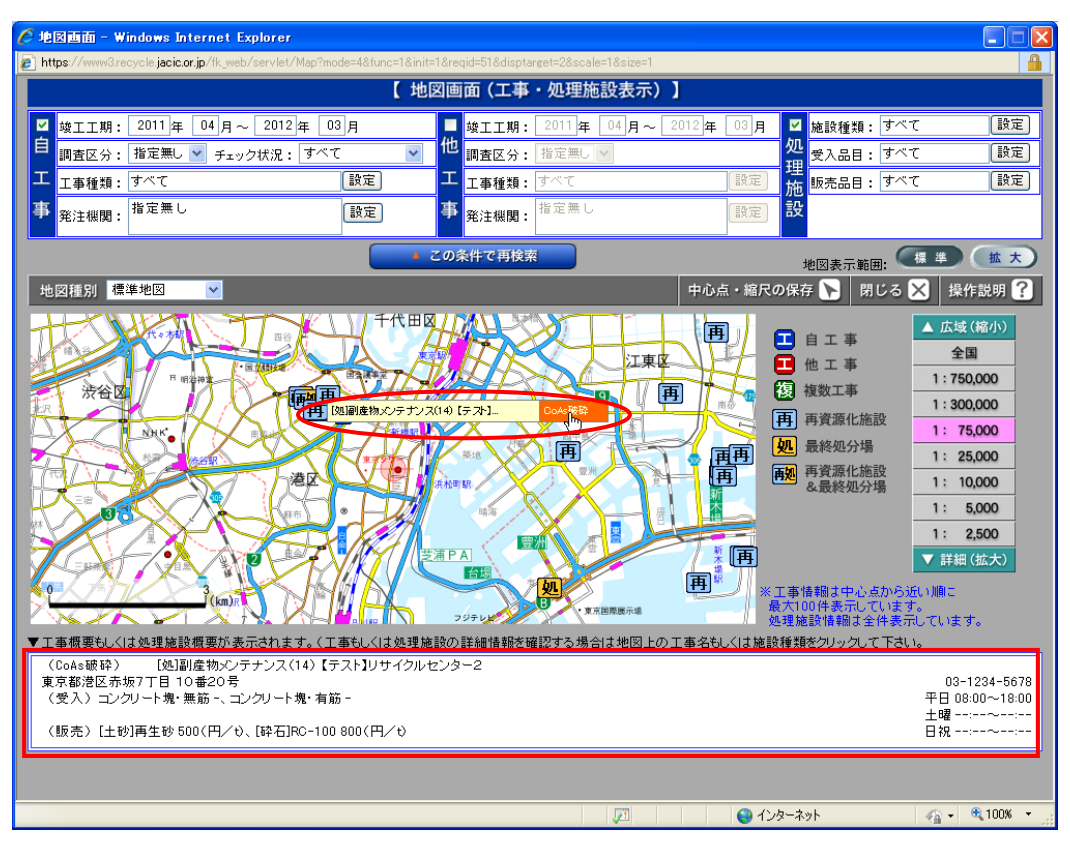

⑥処理施設マークの施設種類ポップアップをクリックすると、選択した処理施設の施設種 類の「処理事業所情報」画面が表示されます。

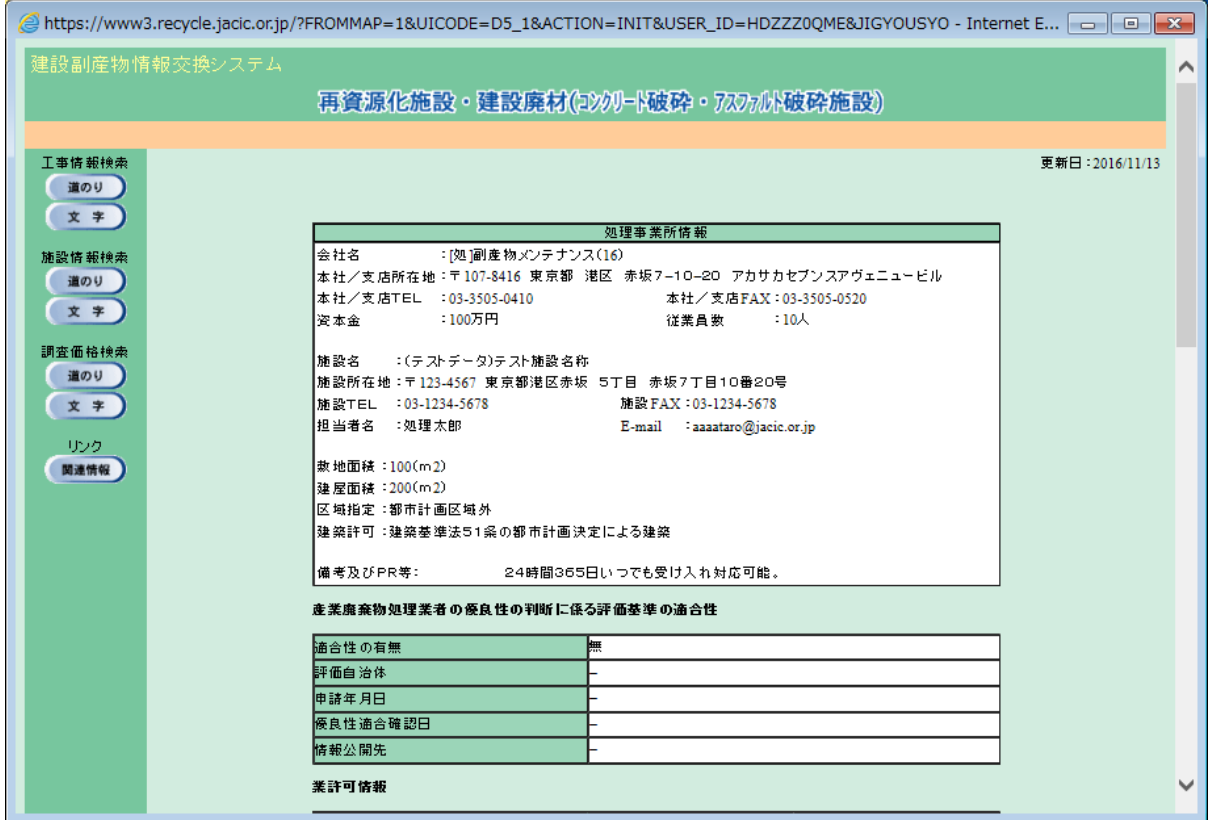